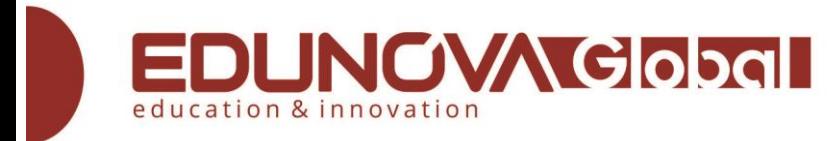

# **How to create an ELSA Speak account**

- 1. Visit **CH Play / Google Play** or **App Store** → search for ELSA Speak, then download and install it on your device (Android / iOS phone / tablet).
- 2. Open the **ELSA Speak app**  $\rightarrow$  Tap **"Next"**  $\rightarrow$  **Select the native language**  $\rightarrow$  **Select the pronunciation level** → tap **"Next"** → select your preferred time for ELSA to send you a push notification as a reminder to practice your English → Tap **"Start"** → Tap "Allow" the notification.
- 3. Select "Register by Email"  $\rightarrow$  Fill in your email and set a password for your ELSA Speak  $\alpha$  account  $\rightarrow$  Tap "Sign up" (ELSA encourages users to register with an email account for better account management)
- 4. [https://www.youtube.com/watch?v=oo\\_RC0\\_hOu0&feature=youtu.be](https://www.youtube.com/watch?v=oo_RC0_hOu0&feature=youtu.be)

Check our YouTube video:

*Complete guide – How to use ELSA Speak*

[https://youtu.be/azdanABeJ\\_c](https://youtu.be/azdanABeJ_c)

# **How to activate membership/voucher code**

Please make sure that you have registered for an ELSA account before heading to this section. Otherwise, please refer to the "Sign up for an account" section above to create an account.

## **For Android phone/ tablet devices**

- 1. Open the ELSA Speak app and log in to your ELSA account by Email / Facebook.
- 2. In the lower right corner of the screen please click **"Profile"**  $\rightarrow$  **"Get ELSA Pro"**  $\rightarrow$ **"Have a promo code"** (in the lower left corner of the screen)

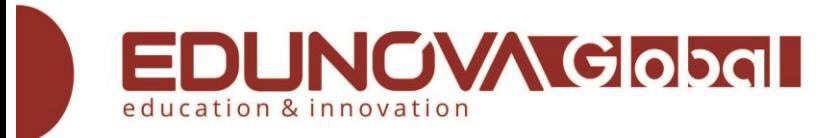

- 3. Enter the activation code with **ALL CAPITAL LETTERS** and press "Redeem"  $\rightarrow$  The code has been activated successfully
- 4. Return to the "Profile" tab to log out of your account and sign in again for the system for the account to update.
- 5. Watch:<https://www.youtube.com/watch?v=BXlVwYhdrdE&feature=youtu.be>

## **For iOS devices: iPhone, iPad**

- 1. Go to **[www.elsaspeak.com/redeem](http://www.elsaspeak.com/redeem)**
- 2. Log in to your ELSA account via email / Facebook (If you are not registered, you can create an account directly on this website by clicking on the "Register" button)
- 3. Enter the activation code with ALL CAPITAL LETTERS and press "Redeem"
- 4. Open the ELSA Speak app, log out and sign in with the ELSA account to update your account.
- 5. Watch:<https://www.youtube.com/watch?v=WeOVgKqB1bo&feature=youtu.be>

### **Notes:**

If see the message **'The code is invalid or the code has been activated'** when redeem the voucher code, please follow the instructions below:

- 1. Enter the app
- 2. Go to Profile > Click on the Settings icon and see the info under your name.
- 3. If you see info 'x' days remaining, it means that the code was redeemed successfully. Otherwise please contact [selin.tuncel@edunovaglobal.com](mailto:selin.tuncel@edunovaglobal.com)

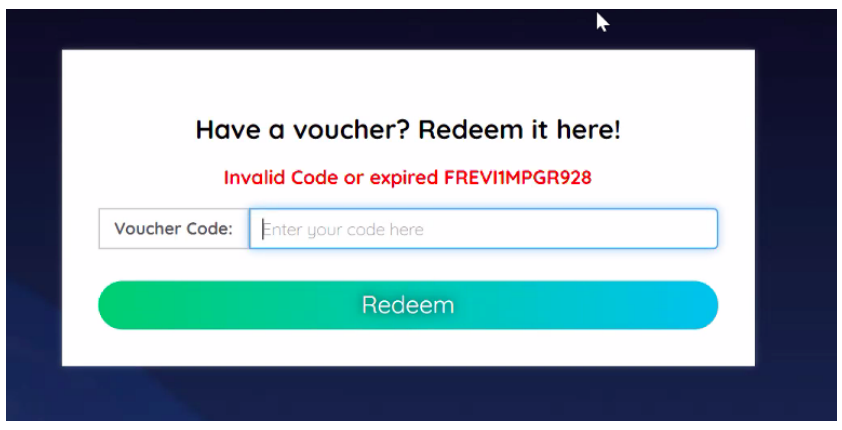